## **QUICK GUIDE – GESTIONE XML AVCP**

k guid

#### **IMPORTANTE: NON SCARICARE SE SI HA CONTABILITA' O MAGAZZINO AXIOS. Riferirsi alla guida per clienti Axios.**

**Prima di proseguire nella lettura della guida controllare di aver acquistato il programma AVCP dal seguente link** http://www.sissiweb.it/AXIOS\_SWGetprogrammi.aspx

Successivamente sarà possibile procedere con il download del programma AVCP 1.0.0 (o successivi) dalla sessione aggiornamenti del sito axios www.axiositalia.com.

Procede con l'**attivazione del programma** posizionandosi sull'esercizio finanziario 2013.

Attenzione!

Questo programma dovrà essere utilizzato dalle segreterie scolastiche che non hanno utilizzato il programma Axios – Area Contabilità e Area Magazzino.

Come disposto dalla legge 190/2012 e successive modifiche entro il 31 gennaio 2014 tutte le P.A. (ivi comprese le Istituzioni Scolastiche di ogni ordine e grado) devono pubblicare, nel formato XML definito dall'AVCP, i dati di tutti gli appalti ai quali è stato assegnato un CIG.

L'adempimento si divide in due fasi:

- 1. Generazione e pubblicazione del file XML sul sito Internet;
- 2. Comunicazione tramite PEC all'AVCP dell'avvenuto adempimento;

#### **1. Generazione file XML**

Le funzionalità per generare il file XML degli appalti è raggiungibile dall'area XML AVCP dalla voce di menu Annuali->AVCP. E' necessario gestire ed integrare i dati in maniera manuale.

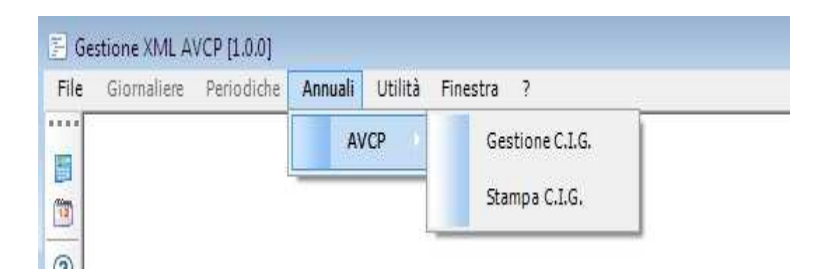

#### **Gestione C.I.G.**

In questa funzione sarà possibile inserire i dati dei C.I.G., gestiti con altri software, ed eseguire la scrittura del file XML da pubblicare su Internet.

Attenzione!!!

Per effettuare l'inserimento dei dati relativi all'esercizio 2013, è necessario essere posizionati (come ambiente di lavoro), sull'anno 2013. La visualizzazione, una volta effettuata l'importazione, sarà possibile su qualsiasi anno si è posizionati.

# uick guide

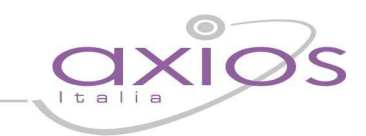

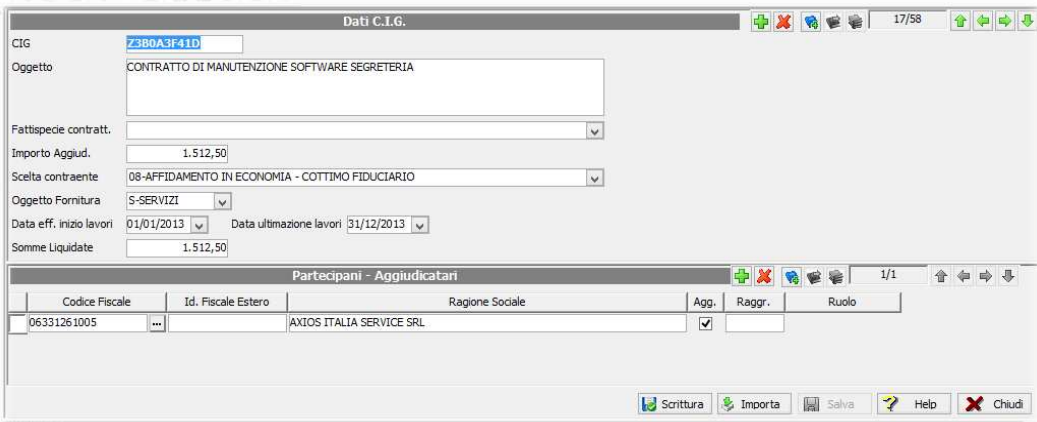

I Dati obbligatori richiesti per ogni CIG (prima metà della schermata) sono i seguenti:

**CIG** – Codice Identificativo Gara; **OGGETTO** – Oggetto dell'appalto; **IMPORTO AGGIUD.** – Importo di aggiudicazione dell'appalto; **SCELTA CONTRAENTE** – Procedura con la quale viene scelto il contraente dell'appalto in base ad una tabella dell'AVCP; **DATA EFF. INIZIO LAVORI** – Data di inizio effettivo di inizio lavori, servizi o forniture; **SOMME LIQUIDATE** – Importo delle somme liquidate dell'appalto;

Inoltre, per ogni CIG (seconda metà della schermata) sarà necessario indicare i partecipanti e gli aggiudicatari dell'appalto:

**CODICE FISCALE** – Codice Fiscale (Italiano) del fornitore;

**ID FISCALE ESTERO** – Identificativo Fiscale Estero per i fornitori esteri;

**RAGIONE SOCIALE** – Ragione sociale del fornitore;

**AGG.** – Identifica se il fornitore oltre ad essere un partecipante all'appalto è anche l'aggiudicatario;

**RAGGR.** – In caso che un fornitore faccia parte di un raggruppamento indicare un codice che identifichi il gruppo;

**RUOLO** – Identifica il ruolo che ha il fornitore nell'ambito del raggruppamento.

I CIG riportati in rosso presentano l'anomalia che il fornitore non ha il codice fiscale inserito nei dati Fornitori/Creditori quindi prima di importare tali CIG sarà necessario andare nell'archivio fornitori ed inserire i codici fiscali mancanti.

Indicare la SCELTA CONTRAENTE da inserire nei CIG e cliccare su OK per importare i CIG selezionati.

Cliccando sul pulsante **Scrittura** verrà generato il file XML con i dati degli appalti da pubblicare sul sito Internet.

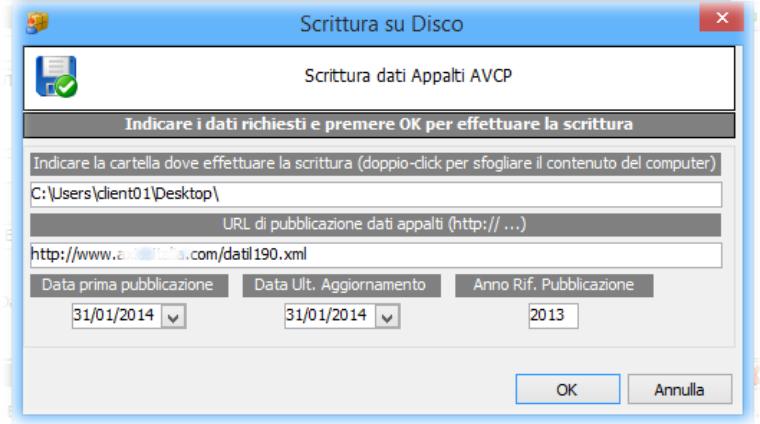

Da questa finestra sarà possibile effettuare la scrittura del file XML, per prima cosa selezionare la cartella dove verrà effettuata la scrittura del file XML (datil190.xml) indicare in quale URL verrà pubblicato il file XML generato e i periodi di riferimento. A questo punto cliccare sul pulsante OK per generare il file XML.

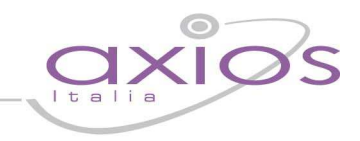

In questa fase la procedura effettuerà dei controlli sulla validità sul file XML in base alle specifiche fornite dall'AVCP.

### **2. Comunicazione all'AVCP dell'avvenuto adempimento**

Una volta pubblicato sul sito internet del file XML sarà necessario darne comunicazione all'AVCP tramite PEC all'indirizzo comunicazioni@pec.avcp.it, tale comunicazione dovrà avere la seguente forma:

- riportare come oggetto della mail "LG190/2012 comunicazione di avvenuto adempimento";
- contenere in allegato il modulo PDF compilato a partire dal modello predisposto dall'AVCP e scaricabile dal portale istituzionale www.avcp.it nella sezione: Servizi ad accesso libero - Modulistica

Il modulo PDF allegato dovrà contenere i dati relativi al codice fiscale dell'Istituzione Scolastica e l'URL di pubblicazione dei dati con il link diretto al file XML.